# **HANDBUCH**

# **VBA-4E-KE5-IL AS-Interface Analogmodul**

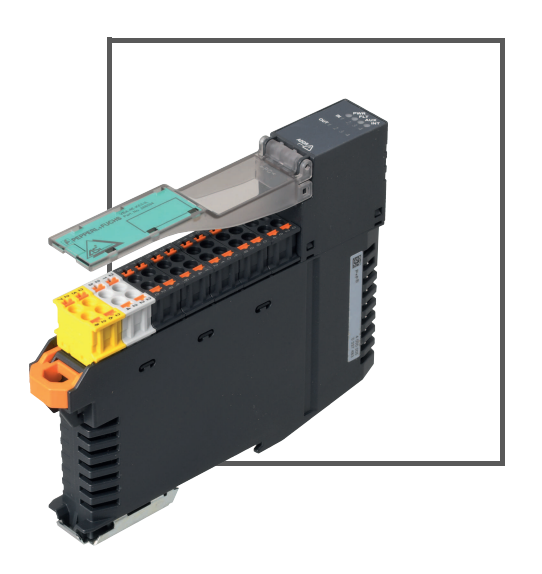

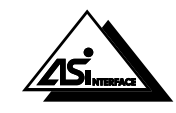

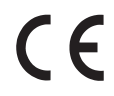

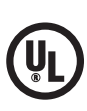

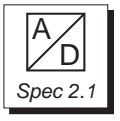

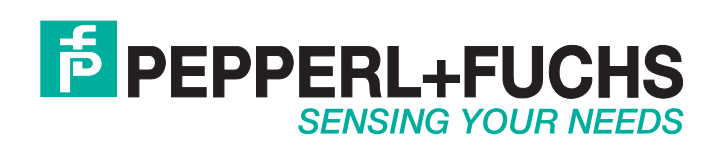

Es gelten die Allgemeinen Lieferbedingungen für Erzeugnisse und Leistungen der Elektroindustrie, herausgegeben vom Zentralverband Elektroindustrie (ZVEI) e.V. in ihrer neusten Fassung sowie die Ergänzungsklausel: "Erweiterter Eigentumsvorbehalt".

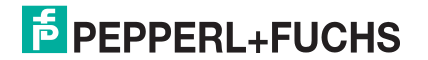

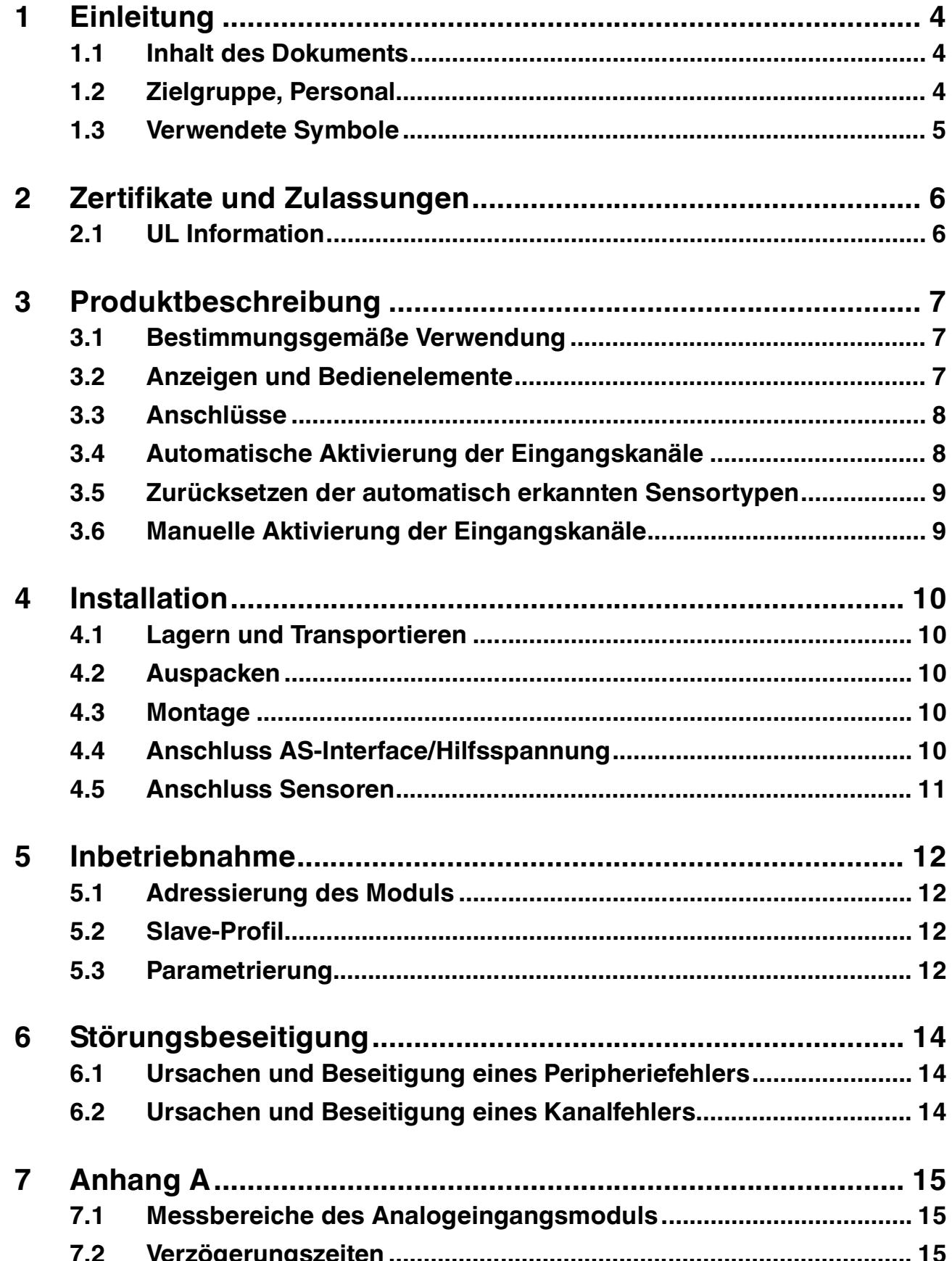

# 1 Einleitung

# 1.1 Inhalt des Dokuments

<span id="page-3-1"></span><span id="page-3-0"></span>Dieses Dokument beinhaltet Informationen, die Sie für den Einsatz Ihres Produkts in den zutreffenden Phasen des Produktlebenszyklus benötigen. Dazu können zählen:

- Produktidentifizierung
- Lieferung, Transport und Lagerung
- Montage und Installation
- Inbetriebnahme und Betrieb
- Instandhaltung und Reparatur
- Störungsbeseitigung
- Demontage
- Entsorgung

## O  $\Gamma$

#### *Hinweis!*

Entnehmen Sie die vollständigen Informationen zum Produkt der weiteren Dokumentation im Internet unter www.pepperl-fuchs.com.

Die Dokumentation besteht aus folgenden Teilen:

- vorliegendes Dokument
- Datenblatt

Zusätzlich kann die Dokumentation aus folgenden Teilen bestehen, falls zutreffend:

- EU-Baumusterprüfbescheinigung
- EU-Konformitätserklärung
- Konformitätsbescheinigung
- Zertifikate
- Control Drawings
- Betriebsanleitung
- <span id="page-3-2"></span>■ weitere Dokumente

#### 1.2 Zielgruppe, Personal

Die Verantwortung hinsichtlich Planung, Montage, Inbetriebnahme, Betrieb, Instandhaltung und Demontage liegt beim Anlagenbetreiber.

Nur Fachpersonal darf die Montage, Inbetriebnahme, Betrieb, Instandhaltung und Demontage des Produkts durchführen. Das Fachpersonal muss die Betriebsanleitung und die weitere Dokumentation gelesen und verstanden haben.

Machen Sie sich vor Verwendung mit dem Gerät vertraut. Lesen Sie das Dokument sorgfältig.

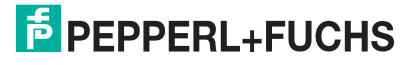

# 1.3 Verwendete Symbole

<span id="page-4-0"></span>Dieses Dokument enthält Symbole zur Kennzeichnung von Warnhinweisen und von informativen Hinweisen.

#### **Warnhinweise**

Sie finden Warnhinweise immer dann, wenn von Ihren Handlungen Gefahren ausgehen können. Beachten Sie unbedingt diese Warnhinweise zu Ihrer persönlichen Sicherheit sowie zur Vermeidung von Sachschäden.

Je nach Risikostufe werden die Warnhinweise in absteigender Reihenfolge wie folgt dargestellt:

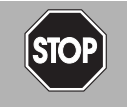

#### *Gefahr!*

Dieses Symbol warnt Sie vor einer unmittelbar drohenden Gefahr.

Falls Sie diesen Warnhinweis nicht beachten, drohen Personenschäden bis hin zum Tod.

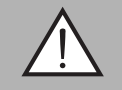

#### *Warnung!*

Dieses Symbol warnt Sie vor einer möglichen Störung oder Gefahr.

Falls Sie diesen Warnhinweis nicht beachten, können Personenschäden oder schwerste Sachschäden drohen.

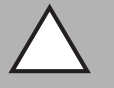

#### *Vorsicht!*

Dieses Symbol warnt Sie vor einer möglichen Störung.

Falls Sie diesen Warnhinweis nicht beachten, kann das Produkt oder daran angeschlossene Systeme und Anlagen gestört werden oder vollständig ausfallen.

#### **Informative Hinweise**

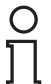

#### *Hinweis!*

Dieses Symbol macht auf eine wichtige Information aufmerksam.

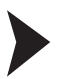

#### Handlungsanweisung

Dieses Symbol markiert eine Handlungsanweisung. Sie werden zu einer Handlung oder Handlungsfolge aufgefordert.

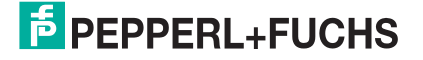

2 Zertifikate und Zulassungen

# 2.1 UL Information

#### <span id="page-5-1"></span><span id="page-5-0"></span>**Technical Data and Environmental Conditions**

This device is for indoor use only.

This device may be operated in altitudes up to 2000 m.

The ambient temperature range is from -25 °C to +70 °C.

The device must be installed in accordance with applicable national laws and regulations.

If the device is used in a manner not specified by the manufacturer, the protection provided by the equipment may be impaired.

The device must be installed in a switch cabinet or switch box that meets protection class IP54 as a minimum.

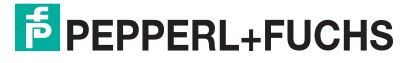

# 3 Produktbeschreibung

# 3.1 Bestimmungsgemäße Verwendung

<span id="page-6-1"></span><span id="page-6-0"></span>Das VBA-4E-KE5-IL ist ein Analogmodul zum Anschluss von bis zu 4 Sensoren 0/4 ... 20 mA an das AS-Interface Netz. Die Messwertwandlung und Datenübertragung erfolgt asynchron nach dem AS-Interface Profil 7.3. Die Messwerte werden intern mit 16 Bit Auflösung gewandelt. Das Analogmodul verfügt über 4 analoge Stromeingänge. Die Stromversorgung der Sensoren erfolgt aus der Hilfsspannung.

## 3.2 Anzeigen und Bedienelemente

<span id="page-6-2"></span>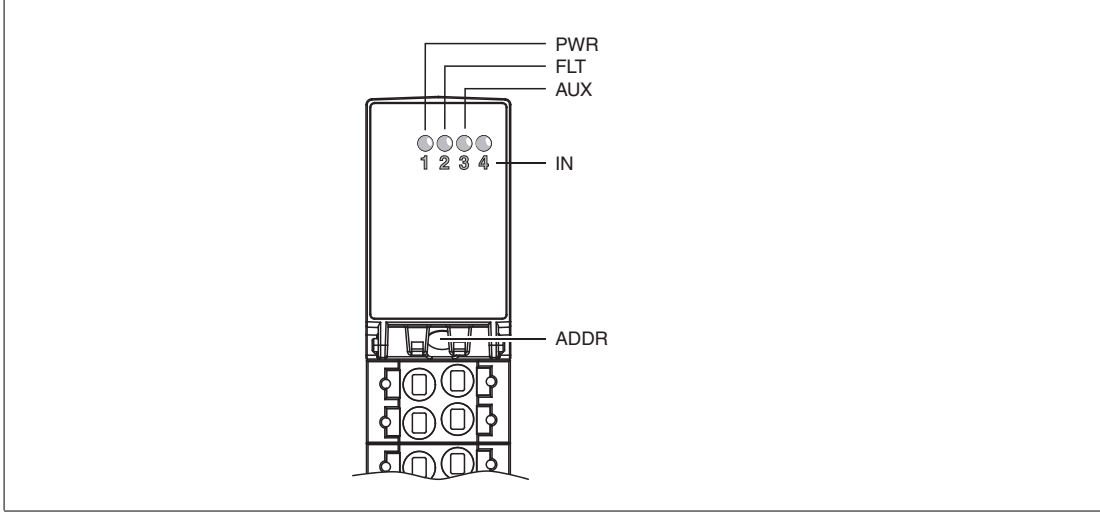

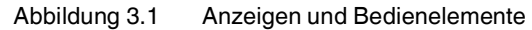

Das Analogmodul VBA-4E-KE5-IL besitzt folgende Anzeigen und Bedienelemente:

#### **Anzeige-LED**

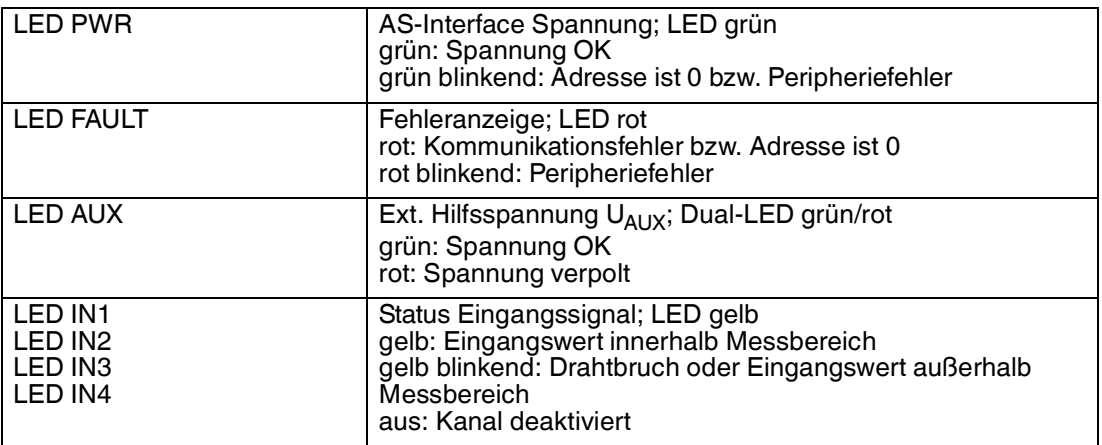

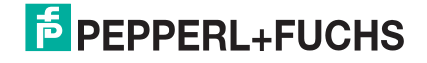

## 3.3 Anschlüsse

<span id="page-7-0"></span>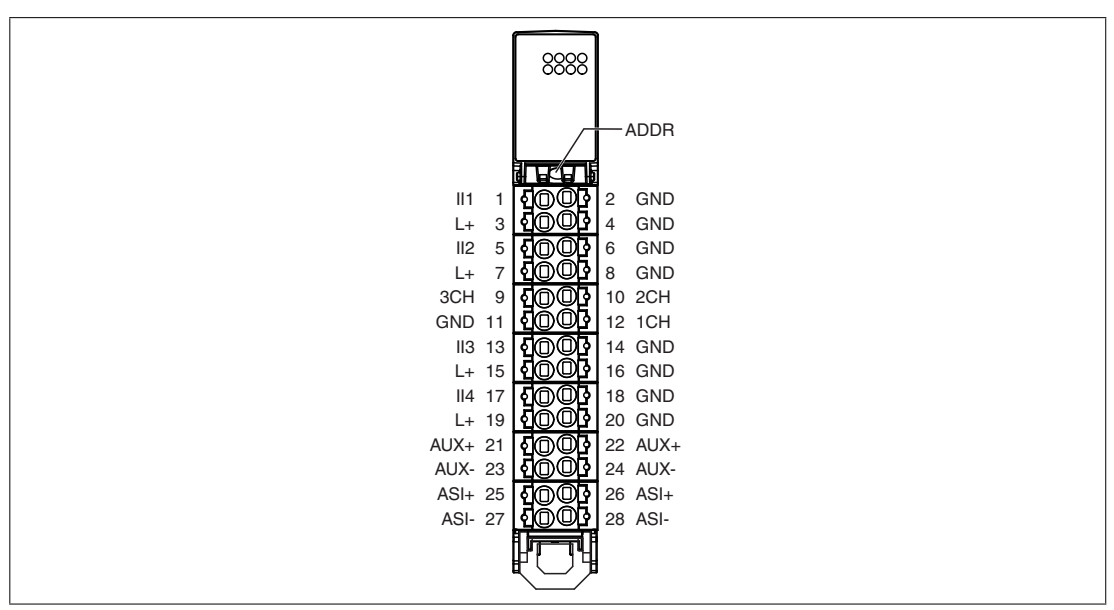

Abbildung 3.2 Anschlüsse

Abkürzung **Erklärung** Erklärung ADDR Adressierbuchse; Kleinspannungs-Schaltbuchse, Ø 1,3 mm II1 ... II4 Analogeingänge Strom L+ Sensorversorgung GND Bezugspotenzial für Eingänge und Sensoren 1CH, 2CH, 3CH Drahtbrücken zur Eingangskonfiguration ASI+ ASI-AS-Interface; beide Anschlussklemmen ASI+ und beide Anschlussklemmen ASI- sind im Klemmenblock gebrückt. AUX+ AUX-Hilfsspannung; beide Anschlussklemmen AUX+ und beide Anschlussklemmen AUX- sind im Klemmenblock gebrückt.

# <span id="page-7-2"></span>3.4 Automatische Aktivierung der Eingangskanäle

<span id="page-7-1"></span>Im Auslieferungszustand sind alle Eingangskanäle deaktiviert. Die Drahtbrucherkennung ist aktiviert (Parameterbit P3 = 1). Der Messbereich liegt zwischen 4 mA ... 20 mA. Das Analogmodul prüft die Eingangssignale, um die beschalteten Eingänge zu erkennen und automatisch zu aktivieren. Dieser Zustand wird durch ein Lauflicht der 4 gelben LEDs IN1 ... IN4 angezeigt, solange nicht mindestens ein beschalteter Eingang erkannt werden konnte. Wenn kein beschalteter Eingang erkannt werden kann, so wird nach 5 Sekunden der Peripheriefehler gesetzt. Die automatische Aktivierung ist weiterhin möglich.

## **Aktivierung eines Eingangskanals**

Ein Eingangskanal wird aktiviert, wenn ein Eingangssignal im Bereich von 1 mA ... 23 mA anliegt. Ein aktivierter Eingang bleibt nach einem Neustart des Moduls aktiv. Die Reihenfolge und Anzahl der aktivierten Eingänge ist beliebig. Um die automatische Aktivierung zu nutzen, darf keine Drahtbrücke zwischen GND und 1CH, 2CH oder 3CH installiert sein.

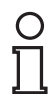

#### *Hinweis!*

Bei deaktivierter Drahtbrucherkennung (Parameterbit P3 = 0) ist die automatische Aktivierung abgeschaltet und alle 4 Eingangskanäle sind aktiviert. Der Messbereich liegt zwischen 0 mA ... 20 mA. Die Anzahl aktiver Eingangskanäle kann durch manuelle Aktivierung mittels Drahtbrücke zwischen GND und 1CH, 2CH oder 3CH eingestellt werde. Siehe Kapitel [3.6.](#page-8-2)

2018-06

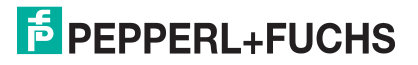

# 3.5 Zurücksetzen der automatisch erkannten Sensortypen

<span id="page-8-0"></span>Die durch die automatische Erkennung gespeicherten Sensortypen werden zurückgesetzt, wenn die Eingangskonfiguration des Moduls manuell geändert wird. Dazu stehen zwei Möglichkeiten zur Verfügung:

- 1. Schalten Sie die Versorgung des Moduls ab. Setzen bzw. Entfernen Sie die Drahtbrücke zwischen 1CH, 2CH oder 3CH und GND und schalten Sie danach die Versorgungsspannung wieder ein.
- 2. Ändern Sie den Zustand des Parameters P3 (siehe Kapitel [5.3](#page-11-3)). Ein Aus- und Einschalten der Versorgungsspannung ist in diesem Fall nicht notwendig.

Wiederholen Sie diesen Vorgang ggf., um zur gewünschten Eingangskonfiguration zurückzukehren.

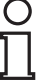

#### *Hinweis!*

Eine Änderung der Eingangskonfiguration über eine Drahtbrücke zwischen 1CH, 2CH oder 3CH und GND wird nur nach dem Einschalten der Versorgungsspannung erkannt. Eine Änderung über den Parameter P1 kann auch im laufenden Betrieb erfolgen. Siehe Kapitel [5.3.](#page-11-3)

<span id="page-8-1"></span>Verbinden Sie die Anschlüsse 1CH, 2CH, 3CH und GND nicht mit externen Potenzialen. Die Länge der Drahtbrücke darf maximal 5 cm betragen.

#### <span id="page-8-2"></span>3.6 Manuelle Aktivierung der Eingangskanäle

Die Anzahl der aktiven Eingangskanäle kann über eine Drahtbrücke zwischen den Anschlussklemmen GND und 1CH, 2CH und 3CH festgelegt werden.

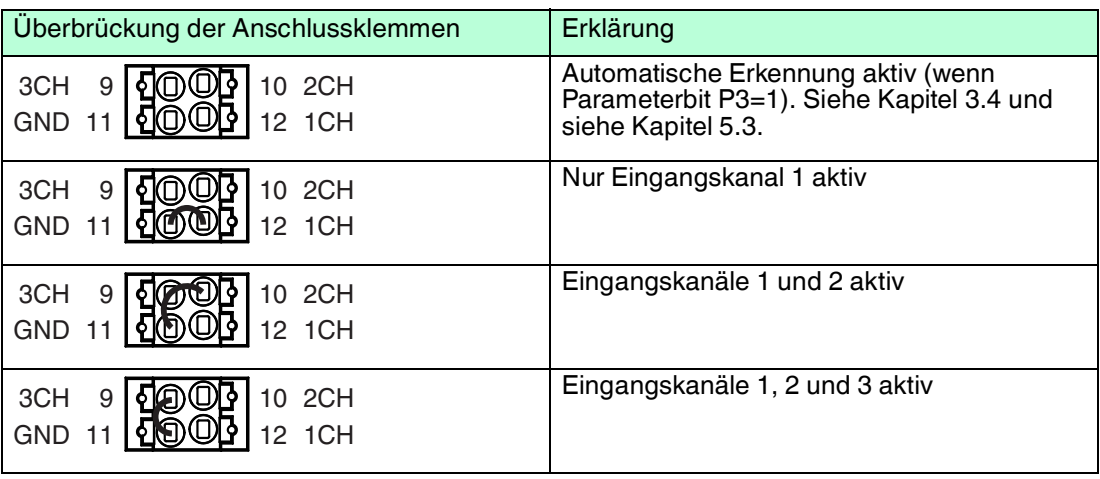

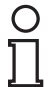

#### *Hinweis!*

Eine Änderung der Eingangskonfiguration über eine Drahtbrücke zwischen GND und 1CH, 2CH oder 3CH wird nur nach dem Einschalten der AS-Interface Versorgungsspannung erkannt.

Verbinden Sie die Anschlüsse 1CH, 2CH, 3CH und GND nicht mit extemen Potenzialen. Die Länge der Drahtbrücke darf maximal 5 cm betragen.

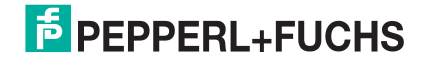

# 4 Installation

# 4.1 Lagern und Transportieren

<span id="page-9-2"></span><span id="page-9-1"></span><span id="page-9-0"></span>Verpacken Sie das Gerät für Lagerung und Transport stoßsicher und schützen Sie es gegen Feuchtigkeit. Optimalen Schutz bietet die Originalverpackung. Beachten Sie darüber hinaus die zulässigen Umgebungsbedingungen, die Sie im Technischen Datenblatt ablesen können.

#### 4.2 Auspacken

Prüfen Sie die Ware beim Auspacken auf Beschädigungen. Benachrichtigen Sie im Fall eines Sachschadens Post bzw. Spediteur und verständigen Sie den Lieferanten.

Bewahren Sie die Originalverpackung für den Fall auf, dass das Gerät zu einem späteren Zeitpunkt eingelagert oder verschickt werden muss.

<span id="page-9-3"></span>Bei Fragen wenden Sie sich an Pepperl+Fuchs.

#### 4.3 Montage

Montieren Sie das Modul durch Aufschnappen auf eine 35-mm-Tragschiene gemäß EN 50022.

#### **Klemmenblöcke entriegeln**

Um Klemmenblöcke zu entriegeln und auszuwerfen, gehen Sie wie folgt vor:

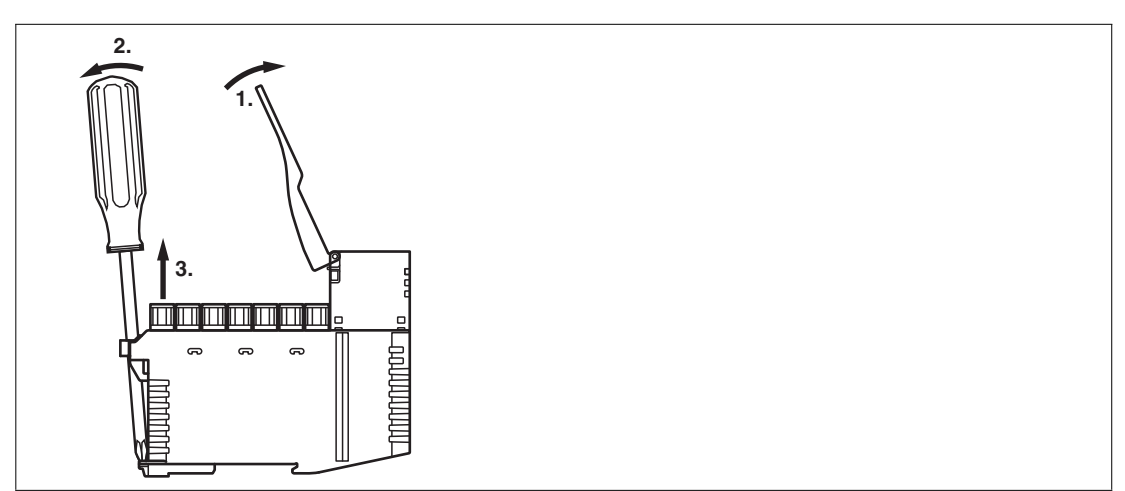

Abbildung 4.1 Entriegelung der Anschlussklemmen

- **1.** Klappen Sie den Beschriftungsträger nach oben.
- **2.** Führen Sie einen geeigneten Schraubendreher durch die Öse des Auswerfers und dann:
	- Setzen Sie die Klinge des Schraubendrehers unten auf den Fußriegel.
	- Ziehen Sie dann am Griff des Schraubendrehers in die angezeigte Richtung.
- <span id="page-9-4"></span>**3.** Entnehmen Sie den Klemmenblock.

### 4.4 Anschluss AS-Interface/Hilfsspannung

Jeweils 2 Anschlussklemmen sind für ASI+, ASI-, AUX+ und AUX- verfügbar, um das Durchschleifen dieser Leitungen zu erleichtern. Jedes dieser Klemmenpaare ist im Klemmenblock gebrückt. Daher bleibt die Verbindung erhalten, auch wenn der Klemmenblock vom Modul getrennt wird.

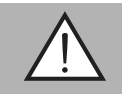

#### *Warnung!*

Zulässige Betriebstemperatur beachten

Die zugelassene Betriebstemperatur der Kabel, die am Klemmenblock angeschlossen sind, muss mindestens +80 ° C betragen!

2018-06

## 4.5 Anschluss Sensoren

<span id="page-10-0"></span>An das VBA-4E-KE5-IL können Sie 2– und 3–Draht–Sensoren anschließen. Für verschiedene Anschlussmöglichkeiten  $\rightarrow$  siehe [Abbildung 4.2](#page-10-1) auf Seite [11](#page-10-1) und  $\rightarrow$  siehe [Abbildung 4.3](#page-10-2) auf Seite [11](#page-10-2).

#### **Sensorversorgung über das Modul aus Hilfsspannung AUX**

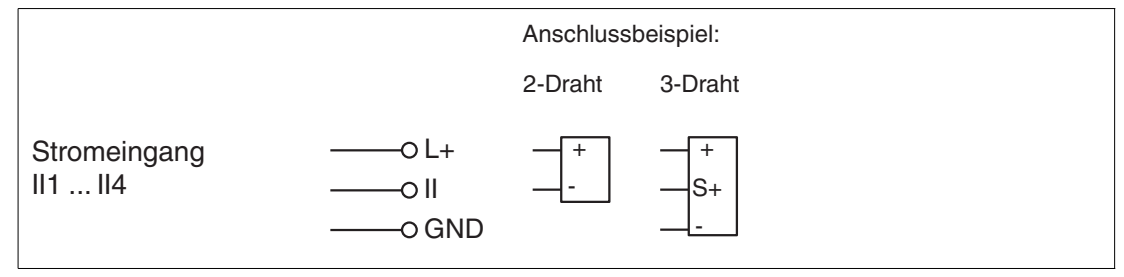

<span id="page-10-1"></span>Abbildung 4.2 Anschluss von Sensoren bei Sensorversorgung über das Modul

#### **Sensorversorgung aus externer PELV-Spannungsquelle EXT**

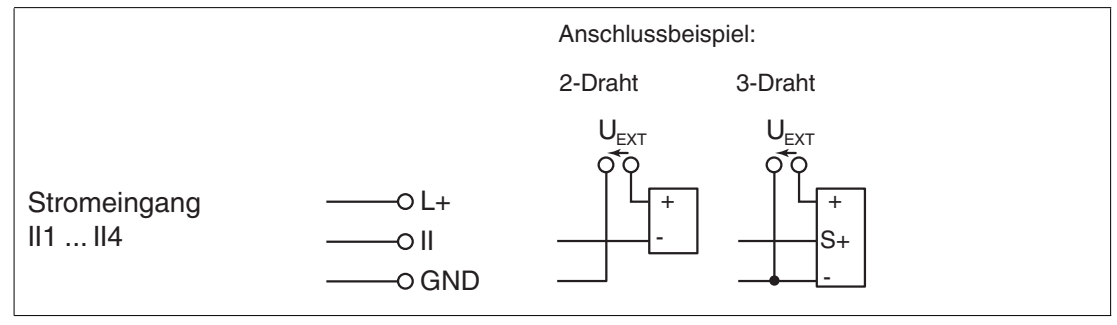

<span id="page-10-2"></span>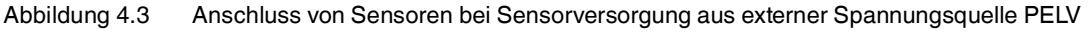

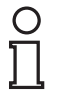

#### *Hinweis!*

Bei Sensorversorgung aus einer externen PELV Spannungsquelle EXT sollte U<sub>EXT</sub> das gleiche Bezugspotenzial wie die Hilfsspannung AUX besitzen.

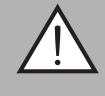

#### *Warnung!*

Zulässige Betriebstemperatur beachten

Die zulässige Betriebstemperatur der Kabel, die am Klemmenblock angeschlossen sind, muss mindestens +80 ° C betragen!

# 5 Inbetriebnahme

## 5.1 Adressierung des Moduls

<span id="page-11-1"></span><span id="page-11-0"></span>Um das VBA-4E-KE5-IL in einem AS-Interface Netzwerk zu betreiben, müssen Sie dem AS-Interface Slave eine geeignete Adresse vergeben. Verwenden Sie zur Adressierung zum Beispiel das AS-Interface Handheld VBP-HH1-V3.0 von Pepperl+Fuchs oder einen AS-Interface Master.

<span id="page-11-2"></span>Das VBA-4E-KE5-IL ist ein Standard-Slave nach der Spezifikation 3.0 und benötigt einen Master mit der Spezifikation 2.1 oder größer. Sie können die Adressen 1 ... 31 vergeben. Die Adresse im Auslieferungszustand ist 0.

#### 5.2 Slave-Profil

Das VBA-4E-KE5-IL hat das Profil

**S-7.3.E**

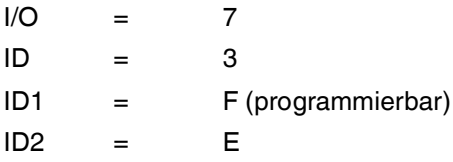

<span id="page-11-3"></span>Die Übertragung des Datenwertes erfolgt nach AS-Interface Profil 7.3.

#### 5.3 Parametrierung

Folgende Parameter können Sie beim VBA-4E-KE5-IL einstellen. Programmieren Sie die Parameter mit einem AS-Interface Master, mit den AS-i-Control Tools VAZ-SW-ACT32 von Pepperl+Fuchs oder mit dem Handheld VBP-HH1-V3.0.

#### **Parameter P0: 50/60 Hz Filter**

Default-Wert P0=1, aktiv

Mit dem Parameter P0 aktivieren Sie den Filter für 50/60 Hz Netzfrequenzen. Bei aktiviertem Filter werden Netzfrequenzstörungen unterdrückt. Die Wandlungszeit verlängert sich mit aktiviertem Filter (siehe Kapitel [7.2](#page-14-2)).

#### **Parameter P1: nicht verwendet**

#### **Parameter P2: Peripheriefehler**

Default-Wert P2=1, aktiv

Mit dem Parameter P2 stellen Sie die Meldung eines Peripheriefehlers bei einer Messbereichsüberschreitung an oder ab (siehe Kapitel [7\)](#page-14-0). Ist die Meldung aktiviert, dann blinken bei einem Peripheriefehler die LEDs PWR und FAULT und eine Meldung wird an den Master gesendet.

Ein Peripheriefehler wird unabhängig vom Parameter P2 immer ausgegeben, wenn:

- die Stromversorgung überlastet ist.
- die externe Stromversorgung AUX fehlt.
- kein Kanal aktiviert ist. Siehe Kapitel [3.4.](#page-7-1)

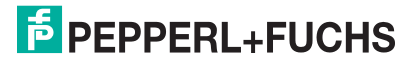

## **Parameter P3: Drahtbrucherkennung**

Default-Wert P3=1, aktiv

Mit dem Parameter P3 stellen Sie die Drahtbrucherkennung an den Eingangskanälen an oder ab. Bei aktivierter Drahtbrucherkennung ist die automatische Kanalerkennung aktiviert (siehe Kapitel [3.4](#page-7-1)). Der Messbereich liegt zwischen 4 mA ... 20 mA.

Mit dem Parameter P3 = 0 stellen Sie die Drahtbrucherkennung ab. Alle 4 Eingangskanäle sind aktiv. Der Messbereich liegt zwischen 0 mA ... 20 mA.

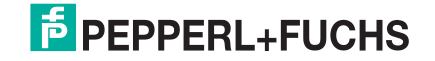

# 6 Störungsbeseitigung

# 6.1 Ursachen und Beseitigung eines Peripheriefehlers

<span id="page-13-1"></span><span id="page-13-0"></span>Ein Peripheriefehler (P-Fault) wird durch wechselseitiges Blinken der LED PWR und der LED FAULT angezeigt.Es gibt verschiedene Ursachen und Lösungen für Peripheriefehler.

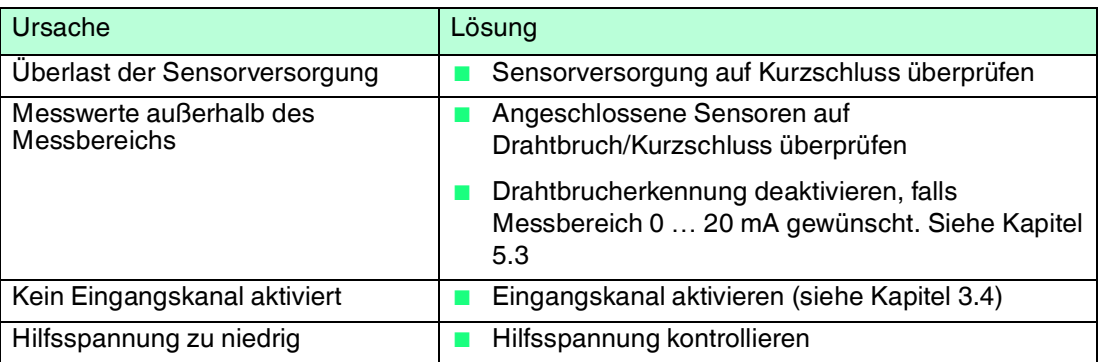

# 6.2 Ursachen und Beseitigung eines Kanalfehlers

<span id="page-13-2"></span>Falls ein Eingangskanal nicht übertragen wird und die entsprechende LED IN nicht leuchtet, ist der Kanal nicht aktiviert.

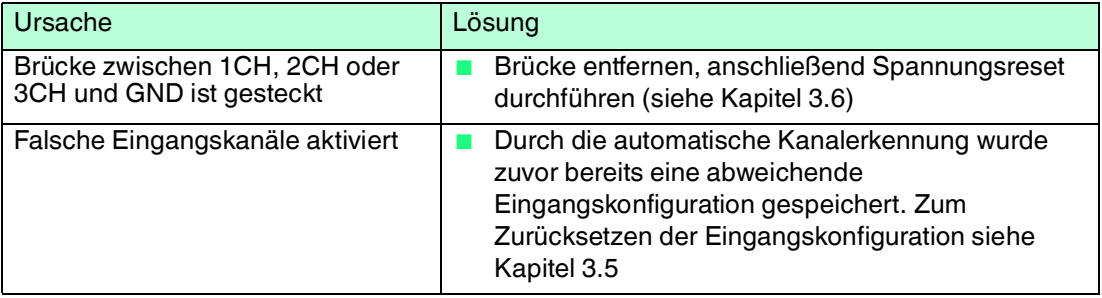

Falls keiner dieser Lösungsvorschläge den Fehler behebt, kontaktieren Sie bitte Pepperl+Fuchs.

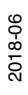

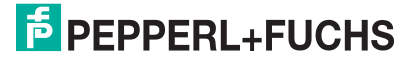

# 7 Anhang A

7.1 Messbereiche des Analogeingangsmoduls

## <span id="page-14-1"></span><span id="page-14-0"></span>**Messbereiche Stromeingang**

Sie können den Messbereich des Stromeingangs über den AS-Interface Parameter P3 einstellen:

- P3=1, Nennbereich 4 ... 20 mA
- P3=0, Nennbereich 0 ... 20 mA

#### **Strom: 4 20 mA**

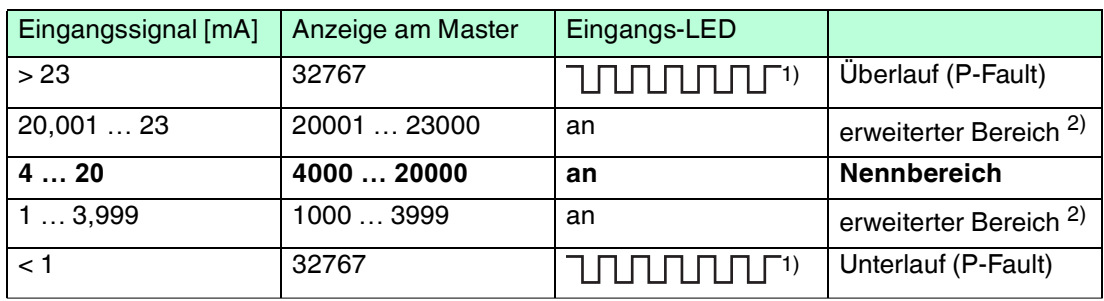

Tabelle 7.1 Messbereich 1 ... 23 mA

1): bei aktiviertem Kanal

2): Messgenauigkeit entspricht Nennbereich

#### **Strom: 0 20 mA**

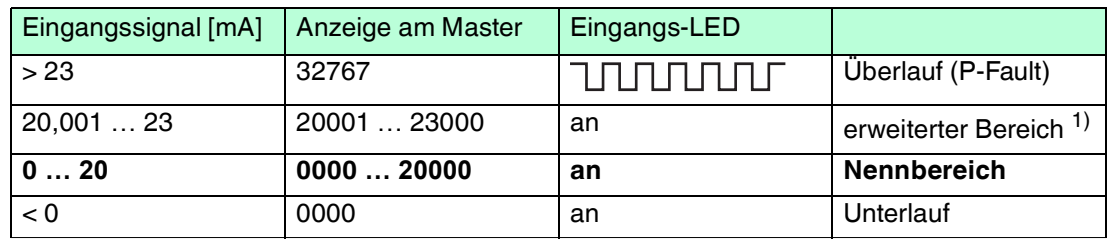

Tabelle 7.2 Messbereich 0 ... 23 mA

1): Messgenauigkeit entspricht Nennbereich

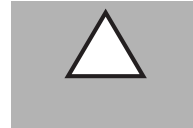

# Maximaler Eingangsstrom

<span id="page-14-2"></span>Bei Eingangsströmen > 80 mA ist ein ordnungsgemäßer Betrieb aller Eingänge nicht garantiert.

# 7.2 Verzögerungszeiten

*Vorsicht!*

Das Modul benötigt eine gewisse Zeit für die Wandlung und Übertragung der analogen Messsignale an den AS-Interface Master. Diese Zeitspanne (= Latenz) setzt sich hauptsächlich zusammen aus der Wandlungszeit und der Übertragungszeit. Die Wandlungszeit und die Übertragungszeit hängen von verschiedenen Faktoren ab.

#### **Latenz**

Latenz = Laufzeit des Signals unter ungünstigsten Randbedingungen.

Die Analog-Digital-Wandlung im Analogmodul und die Übertragung über AS-Interface erfolgt nicht synchron. Im ungünstigsten Fall startet die Übertragung eines Kanals über das AS-Interface-Netzwerk kurz bevor die Wandlung dieses Kanals innerhalb des Moduls abgeschlossen ist. Hierbei ergeben sich 2 Szenarien:

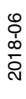

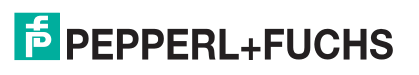

- 1. die Wandlungszeit ist länger als die Übertragungszeit
	- Latenz = Wandlungszeit + Übertragungszeit \* (Anzahl der Kanäle +1)
- 2. die Wandlungszeit ist kürzer als die Übertragungszeit

Latenz = Wandlungszeit \* (Anzahl der Kanäle +1) + Übertragungszeit

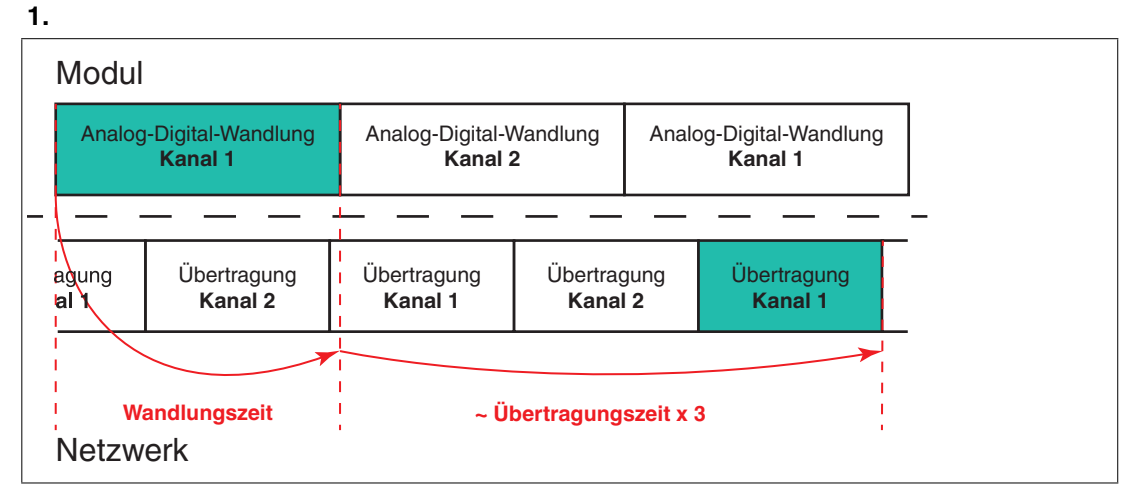

Abbildung 7.1 Wandlungszeit > Übertragungszeit

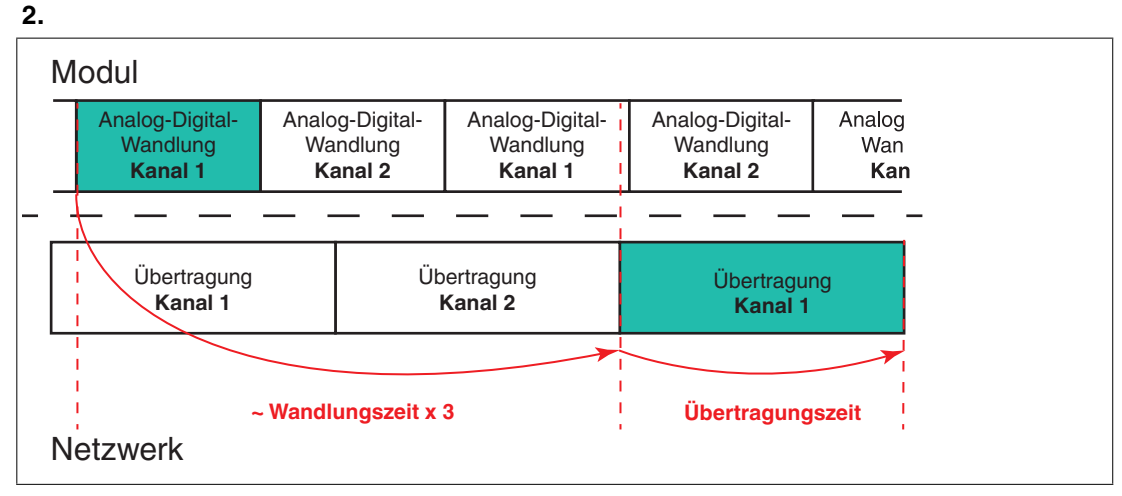

Abbildung 7.2 Wandlungszeit < Übertragungszeit

### **Wandlungszeit**

Die Wandlungszeit ist die Zeit, die das Modul benötigt, um ein analoges Signal in einen digitalen Wert umzuwandeln. Die Wandlungszeit ist stark abhängig vom Parameter P0

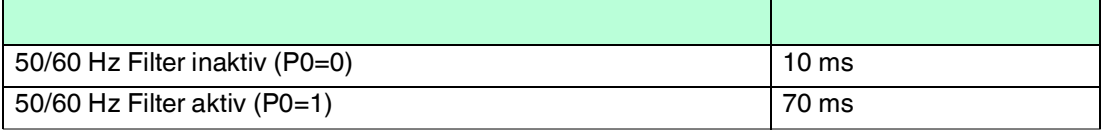

Tabelle 7.3

## **Übertragungszeit**

Die Übertragungszeit ergibt sich aus der AS-Interface Spezifikation. AS-Interface überträgt Daten in 4-Bit-Paketen. Bei Werten, die größer als 4 Bit sind, wird die Datenmenge in kleinere Werte zerteilt und über mehrere Zyklen an ein Gateway übertragen. Die Übertragungszeit ist also die Zeit, die eine digitale Datenmenge benötigt, um vollständig zum Gateway übermittelt zu werden. Beim verwendeten Profil 7.3 werden 7 Telegramme pro Kanal benötigt.

Die Dauer eines Zyklus ist abhängig von der Anzahl der belegten Adressen im AS-Interface-Netzwerk. Eine Adresse gilt als belegt, wenn eine der folgenden Konstellationen zutrifft:

- Eine Standardadresse ist vergeben (z. B. 1)
- Eine A- oder B-Adresse ist vergeben (z. B. **1A** oder **1B**)
- Eine A- und B-Adresse sind vergeben (z. B. **1A** und **1B**)

Bei der Berechnung der Zykluszeit wird jede der genannten Konstellationen als **eine** belegte Adresse angenommen.

 $Zy$ kluszeit = 150 $\mu$ s \* ([Anzahl der belegten Adressen] +2)

Die Übertragungszeit entspricht 7 Zyklen:

Übertragungszeit = 150µs \* ([Anzahl der belegten Adressen] +2) \* 7

#### **Beispiel:**

In einem Netzwerk sind die Adressen 1A, 1B, 2A und 3 vergeben. Für die Berechnung der Übertragungszeit entspricht dies 3 belegten Adressen. Es gilt also:

Übertragungszeit = 150µs \* (**3** +2) \* 7 = 5,25 ms

- $\blacksquare$  4 belegte Adressen: Übertragungszeit = 6,3 ms
- 31 belegte Adressen: Übertragungszeit = 35 ms

# **FABRIKAUTOMATION – SENSING YOUR NEEDS**

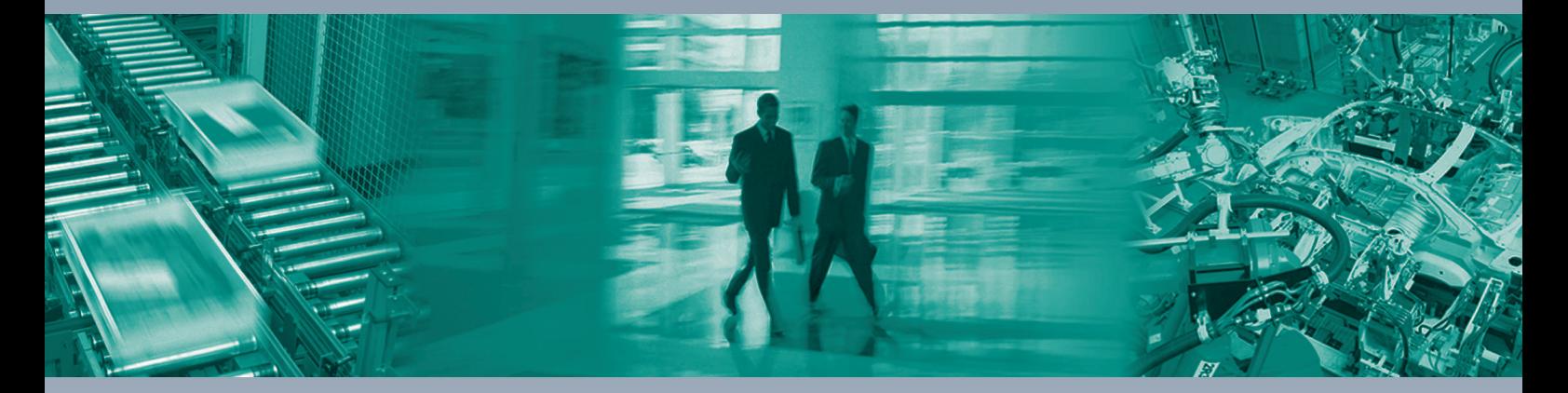

 $\Box$ 

 $\Box$ 

#### **Zentrale weltweit**

Pepperl+Fuchs GmbH 68307 Mannheim · Deutschland Tel. +49 621 776-0 E-Mail: info@de.pepperl-fuchs.com

**Zentrale USA**

Pepperl+Fuchs Inc. Twinsburg, Ohio 44087 · USA Tel. +1 330 4253555 E-Mail: sales@us.pepperl-fuchs.com

#### **Zentrale Asien**

Pepperl+Fuchs Pte Ltd. Singapur 139942 Tel. +65 67799091 E-Mail: sales@sg.pepperl-fuchs.com

# **www.pepperl-fuchs.com**

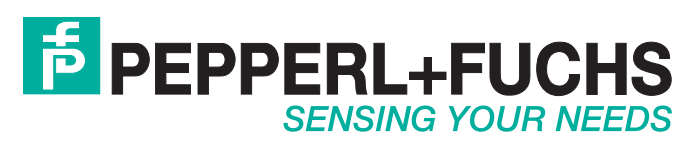

 / DOCT-5666A 06/2018

 $\Box$